## SIGNING UP FOR HERO APP

## Getting Connected To Hero - Steps To Set Up Hero Log-in

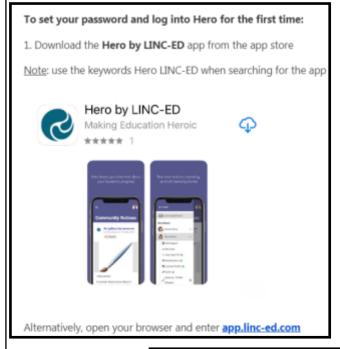

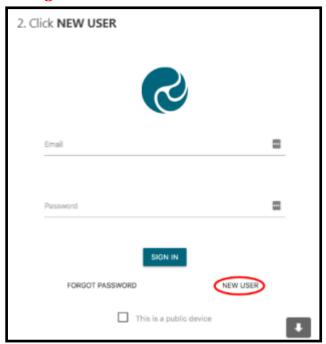

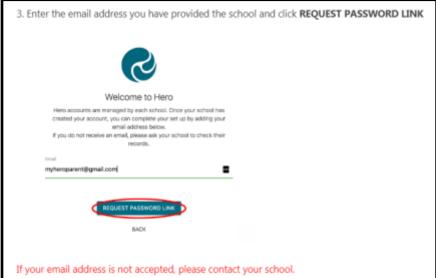

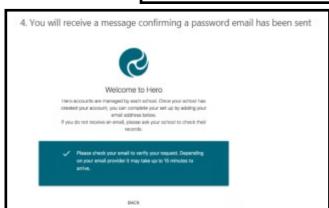

5. Open your email inbox and click on the Hero Password Reset email

☐ ☆ LINC-ED Hero Password Reset Request - Password Reset Request

If you do not receive a Hero Password Reset email, check your spam folder.

## SIGNING UP FOR HERO APP

# **Getting Connected To Hero ... continued**

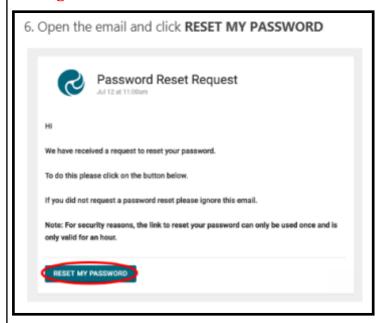

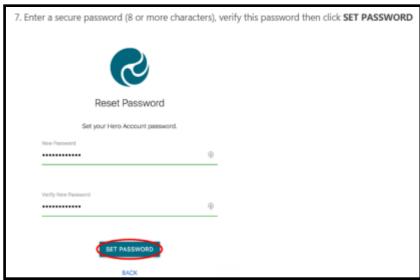

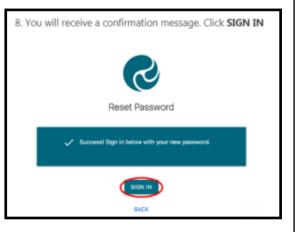

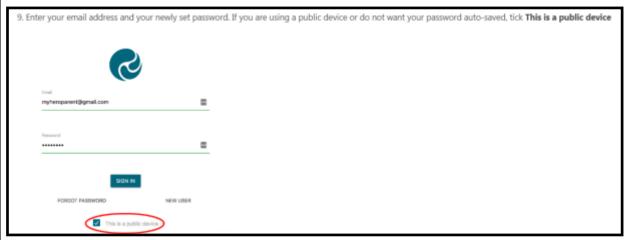

## **SIGNING UP FOR HERO APP**

## **Getting Connected To Hero ... continued**

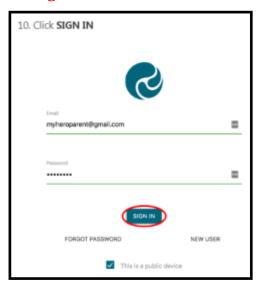

#### ONCE YOU HAVE SIGNED IN:

1. You will see Community notices sent by your child's school. If the text is long, you may need to click read more to view the whole message

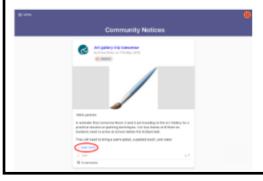

#### **PLEASE NOTE:**

If you do not have access to a computer at home, or are having difficulties with the instructions, please feel free to come to the office and Kim can assist you or email her on admin@rawhiti.school.nz.